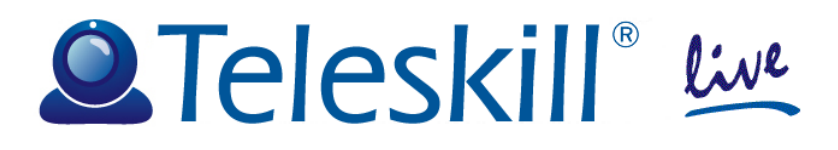

# Teleskill Live

## Configurazione in Moodle Manuale Docente

Giugno 2013 <guide-LiveMoodle-UniFi-v1.0>

## **Indice**

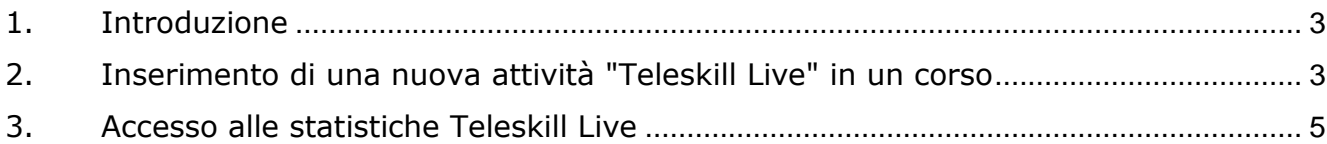

## <span id="page-2-0"></span>**1. Introduzione**

Il servizio Teleskill Live, dedicato alla comunicazione audiovisiva sincrona interattiva via Internet, è integrato con la piattaforma per la formazione a distanza Moodle.

Nel presente documento sono descritte le modalità di creazione di aule virtuali live all'interno di un corso predisposto in Moodle.

### <span id="page-2-1"></span>**2. Inserimento di una nuova attività "Teleskill Live" in un corso**

Il servizio di videoconferenza Teleskill Live è integrato in Moodle come una delle attività a disposizione all'interno di un corso predisposto in piattaforma.

Per creare un'attività di aula virtuale live all'interno di un corso è necessario accedere alla piattaforma con ruolo Docente, posizionarsi sul corso per il quale si intende aggiungere l'attività di aula virtuale ed attivare la modalità modifica.

A questo punto è possibile selezionare dalla lista delle attività quella denominata "Teleskill Live 2.0".

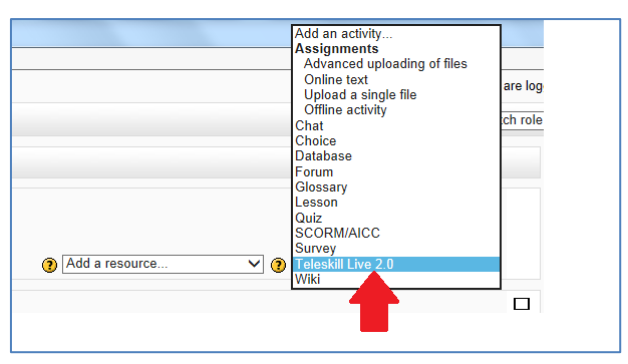

Il sistema apre una nuova pagina in cui è possibile inserire tutte le informazioni relative all'attività che si intende inserire.

In particolare, oltre alle informazioni di tipo generale (nome dell'attività e descrizione) è possibile inserire informazioni specifiche relative alla sessione di aula virtuale live:

**Gestore dell'aula virtuale (Conference Manager)** - il sistema propone per default il docente del corso a cui è possibile inviare un'e-mail di notifica della creazione della sessione di videoconferenza

**Data e orari di inizio e fine della sessione di aula virtuale**. Tali informazioni possono essere inserite manualmente, in alternativa il sistema mette a disposizione la funzione di agenda condivisa accessibile con un click sull'icona a forma di calendario. Tale funzione consente di avere una visione di insieme sul numero di aule virtuali attive per una specifica data e sul numero di partecipanti coinvolti per ciascuna sessione di aula virtuale. Sulla base delle informazioni che si ricavano visualizzando l'agenda condivisa è possibile organizzare la sessione di aula virtuale in date e orari diversi da quelli già occupati.

In particolare gli eventi contrassegnati in rosso indicano le aule virtuali organizzate da altri docenti, per ciascuna di queste aule sono riportati il nome e il numero di partecipanti coinvolti. In blu è indicata la sessione di aula virtuale che si sta organizzando.

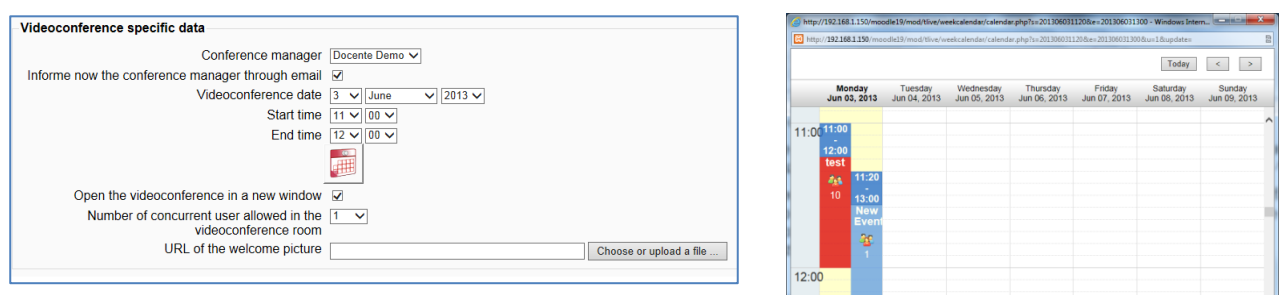

Per modificare gli orari dell'aula virtuale che si sta organizzando è possibile fare doppio click sul nome dell'evento ed editare i nuovi orari di inizio e fine della videoconferenza e il numero di partecipanti coinvolti. Alternativamente è possibile spostare l'evento in un'altra data trascinandolo con il mouse.

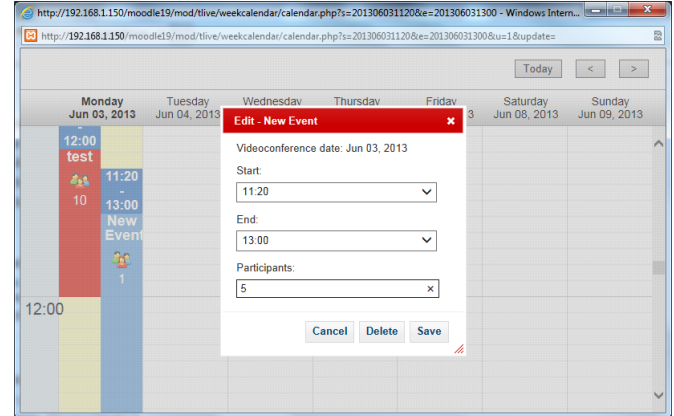

Una volta definiti data, orari e numero di partecipanti alla videoconferenza è possibile salvare i dati inseriti facendo click su "Salva". Nel caso in cui per la data e gli orari previsti il sistema ha raggiunto il numero massimo di utenti che possono partecipare alla videoconferenza il sistema invia un messaggio di errore, alternativamente l'evento viene salvato.

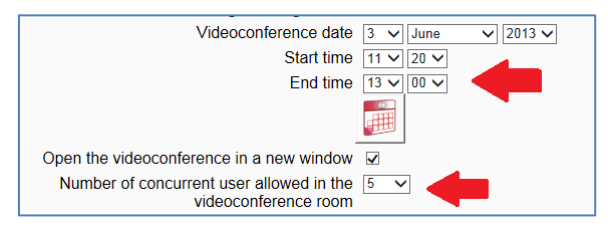

#### **Altre opzioni**

- Apri la videoconferenza in una nuova finestra: si consiglia di mantenere sempre attiva questa opzione in modo che la videoconferenza si possa aprire in una nuova finestra
- Immagine di benvenuto: è possibile caricare un'immagine da mostrare agli utenti come immagine di benvenuto all'accesso all'aula virtuale.

Completato l'inserimento delle informazioni che caratterizzano l'attività è possibile salvare e tornare al corso e la sessione di videoconferenza è visibile tra le attività del corso.

### <span id="page-4-0"></span>**3. Accesso alle statistiche Teleskill Live**

Al termine di una sessione di videoconferenza è possibile visualizzare i dati di accesso all'aula virtuale e l'esito degli eventuali sondaggi/test proposti. Per accedere a tali dati selezionare l'attività di interesse e fare click sull'etichetta "Logs". Il sistema visualizza l'elenco di tutte le sessioni di videoconferenza collegate all'attività selezionata, per ciascuna sessione sono disponibili le informazioni sugli accessi effettuati e sugli esiti dei test.

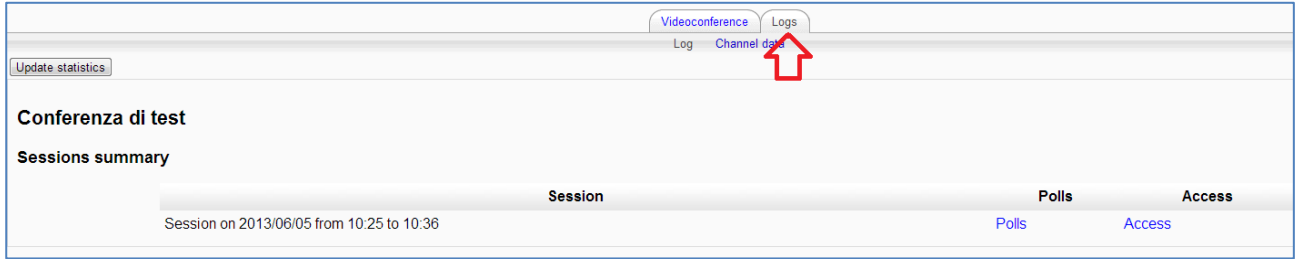

#### **Accessi all'aula virtuale**

Selezionando la voce "Accessi" il sistema riporta il dettaglio di tutti gli accessi avvenuti durante la sessione di aula virtuale. In particolare viene proposta una rappresentazione grafica della distribuzione degli accessi durante l'arco temporale in cui si è svolta le lezione d'aula virtuale e l'elenco dettagliato dei singoli accessi per utente. Tutti i dati riportati sono scaricabili in formato .pdf e/o excel.

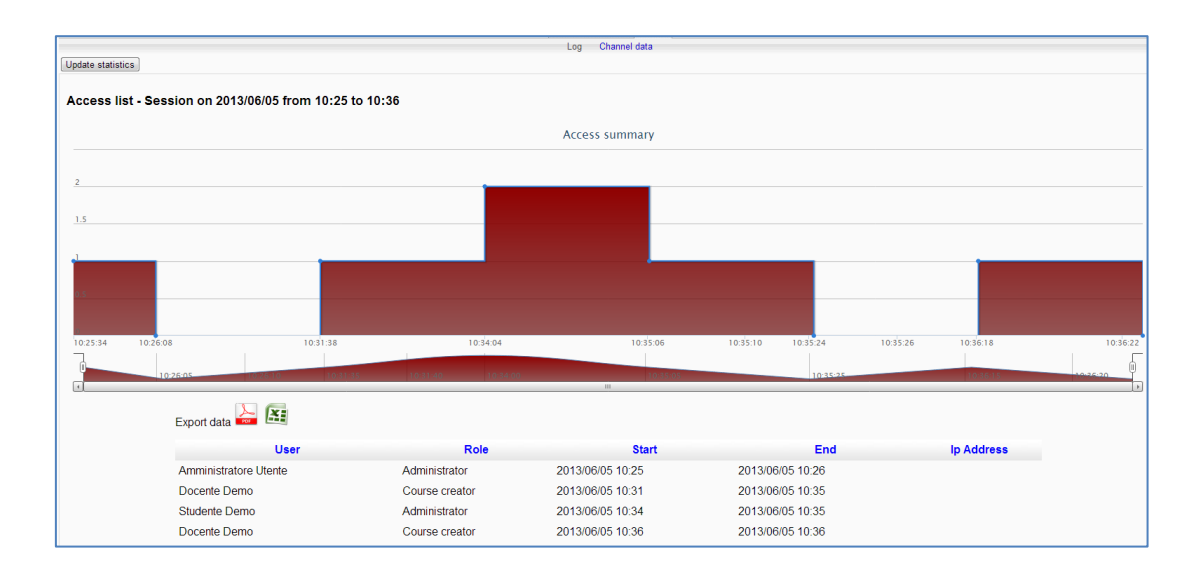

#### **Risposte ai sondaggi**

Il sistema consente di avere una reportistica anche dei sondaggi proposti durante la sessione di aula virtuale. Per ogni sondaggio proposto, e per ogni sessione di sondaggio, sono disponibili i dettagli delle risposte fornite da ciascun utente.

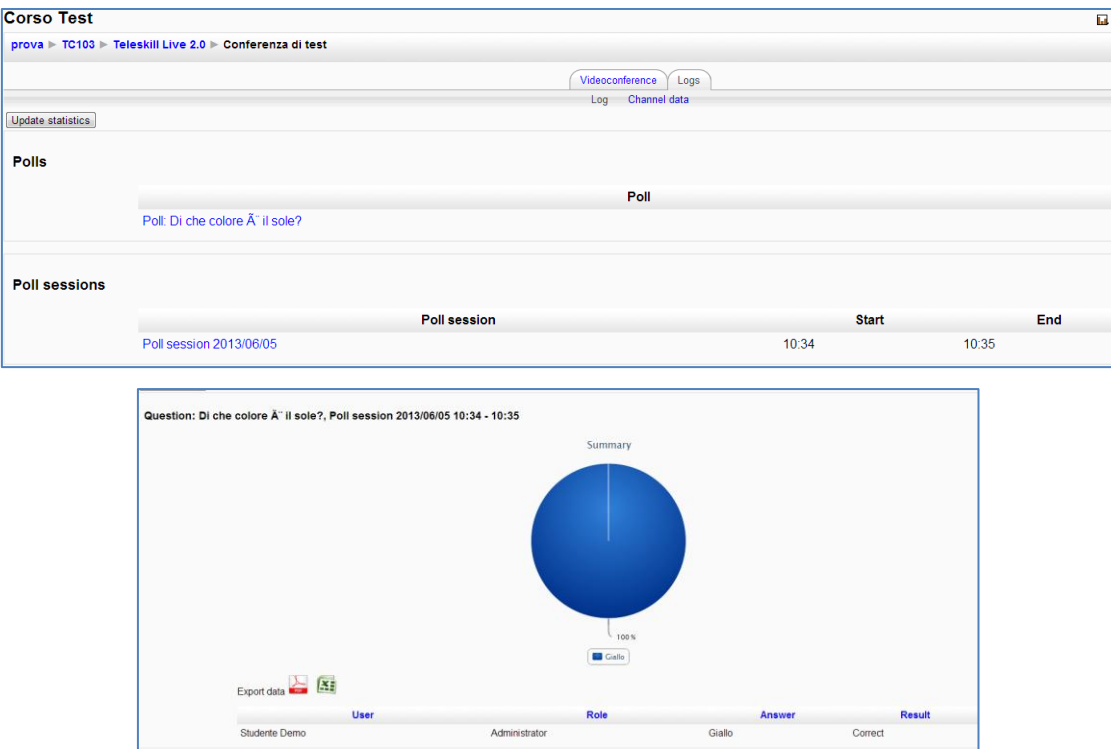

Anche i dati dei sondaggi possono essere scaricati in formato pdf o excel per successive elaborazioni.